## CERTIF. DE TÍTULO UNIVERSITARIO

## PROCEDIMIENTO

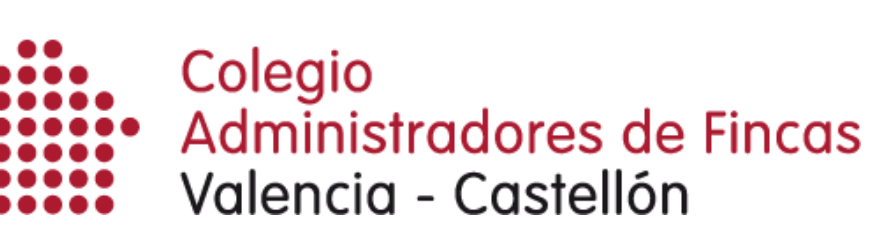

1. Ingrese en el enlace que aparece en el apartado de *Título universitario*.

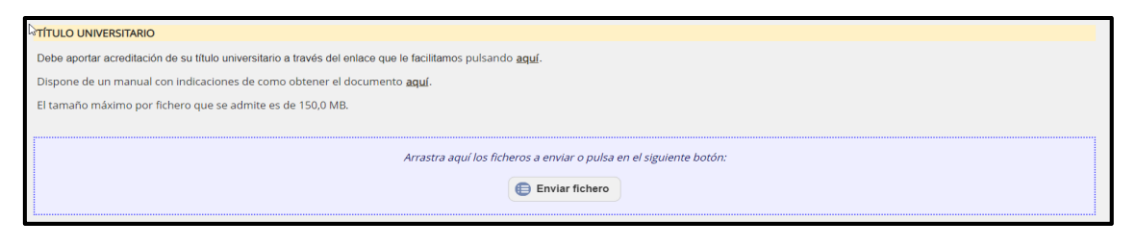

2. Acceda al apartado *Buscar Trámites*.

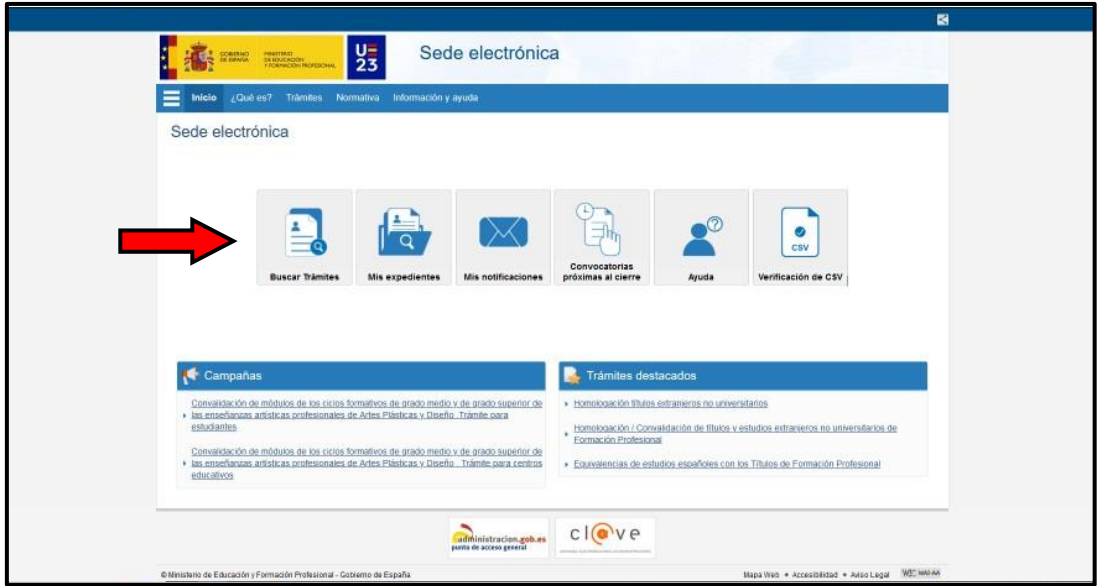

3. Escriba en la barra de búsqueda *Título Universitario* y presione el botón de *Buscar*.

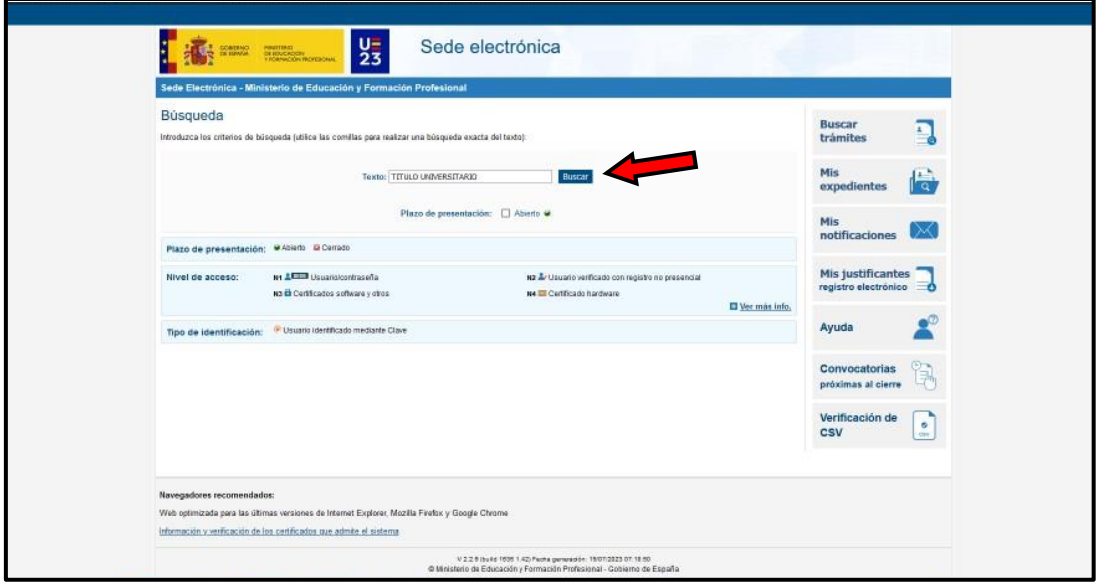

4. Presione sobre el botón *Acceso* del trámite *Consulta de Títulos Universitarios Oficiales*.

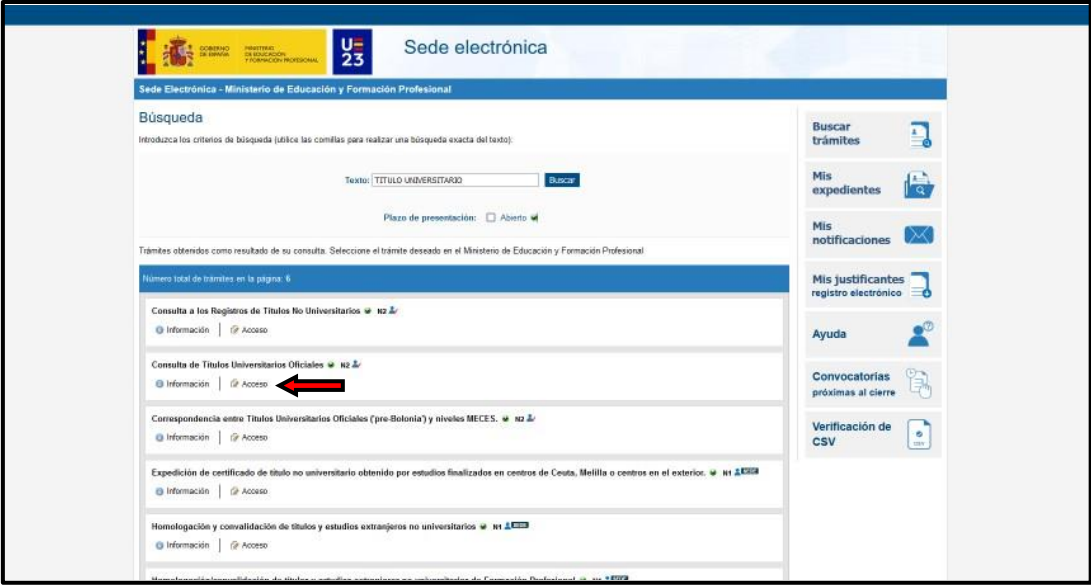

5. Identifíquese mediante su certificado digital o cl@ve.

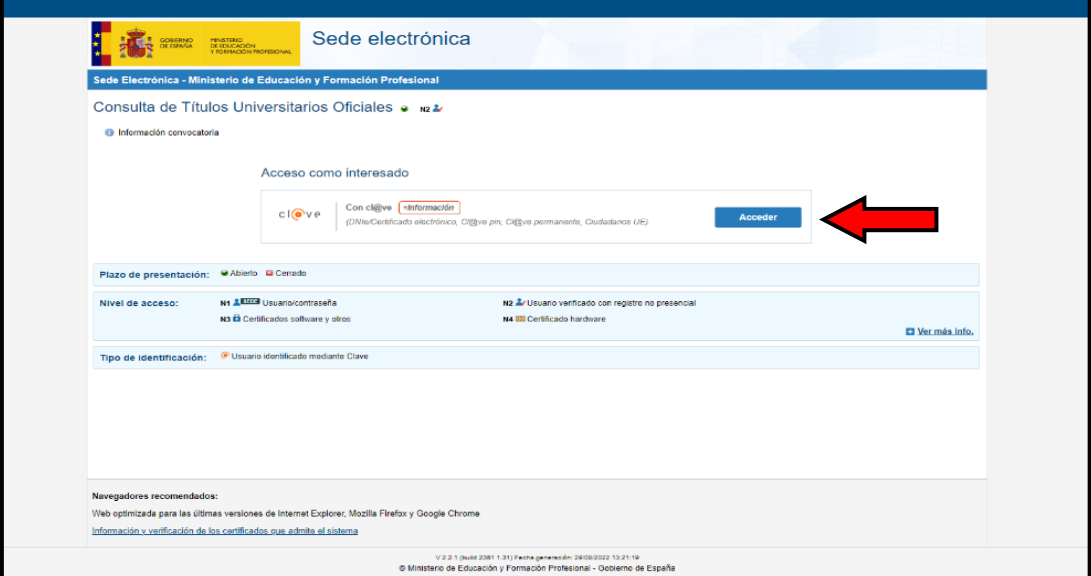

6. Una vez situado en la pantalla que se muestra en la imagen inferior, inicie la solicitud a través del botón *Acceso solicitud*.

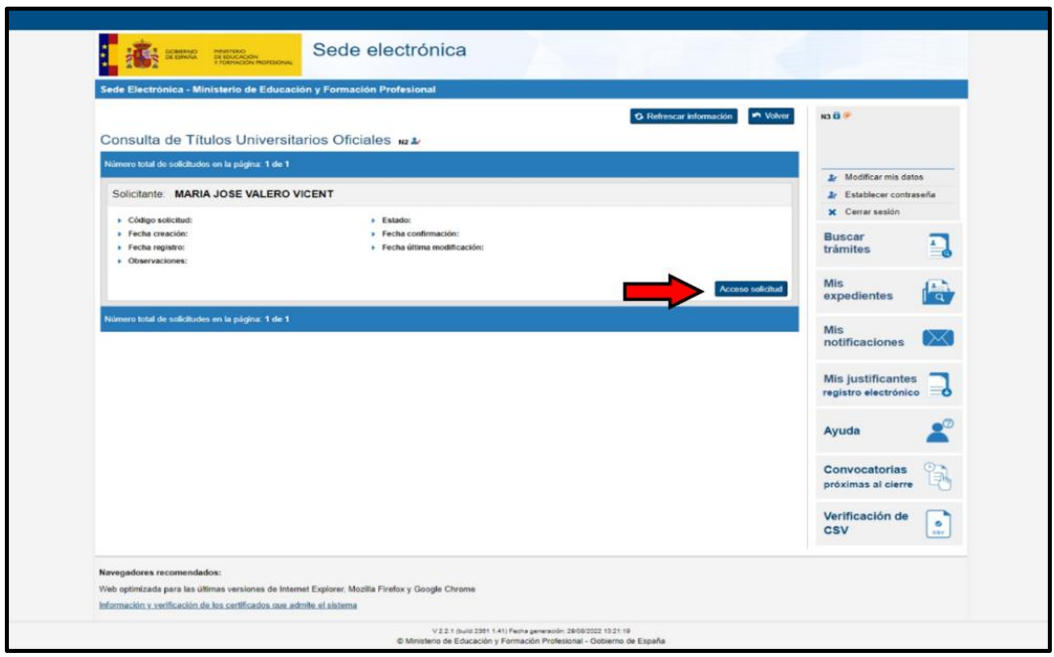

7. Aparecerá un formulario guiado para la realización de la solicitud

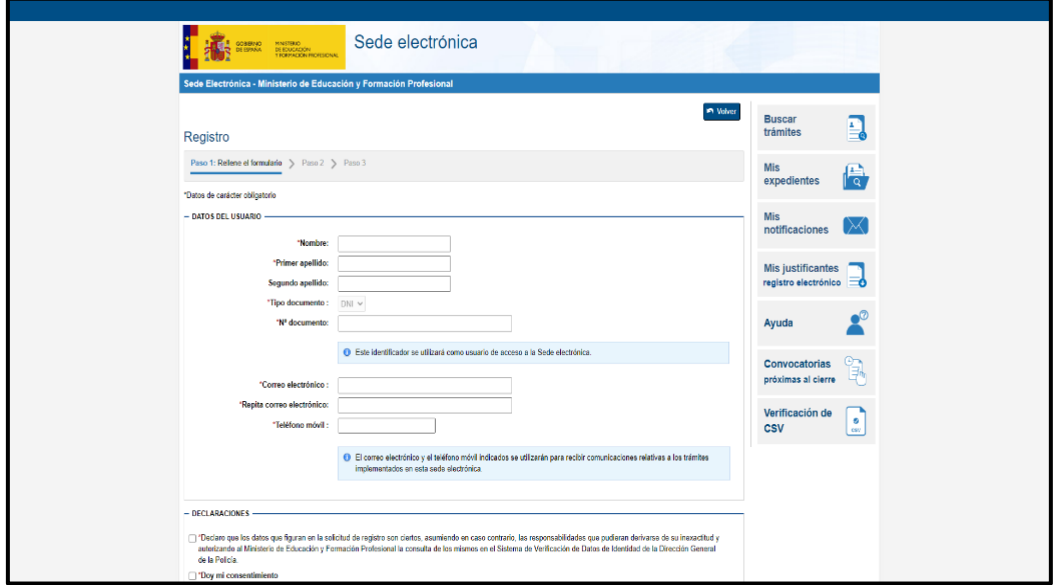

*¡IMPORTANTE!* debe prestar atención a los campos que disponen de un asterisco ( \* ), esto indica que son campos obligatorios para seguir con el trámite.

8. Una vez realizada la solicitud nos aparecerá una pantalla con un conjunto de pestañas. Para descargar el documento deberemos entrar en la opción de Autorizaciones y descargar el documento en .pdf

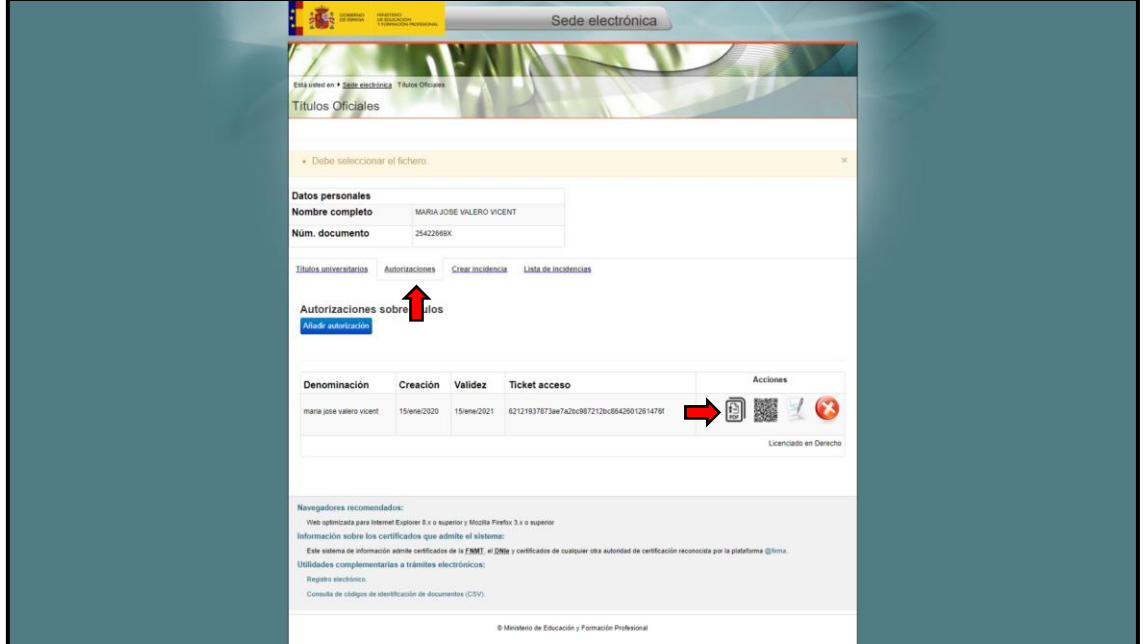